ffftp WEB サイトより抜粋

FFFTP を設定する際に、まず、ご自分のサーバーの FTP サーバー名(ホスト名)と ID、パスワードを確認しておいて下さい。

ここではジオシティーズで、設定が表示してあるところを説明しますが、他サーバーの 場合も、どこかに書かれていると思います。わからなければサーバーに問い合わせて みてください。

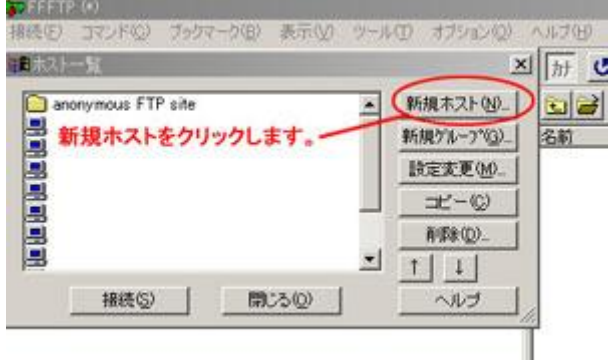

次いで、FFFTP を起動すると左のような 画面が出ると思います。 そうしたら、画 面にあるように新規ホストをクリックして 下さい。

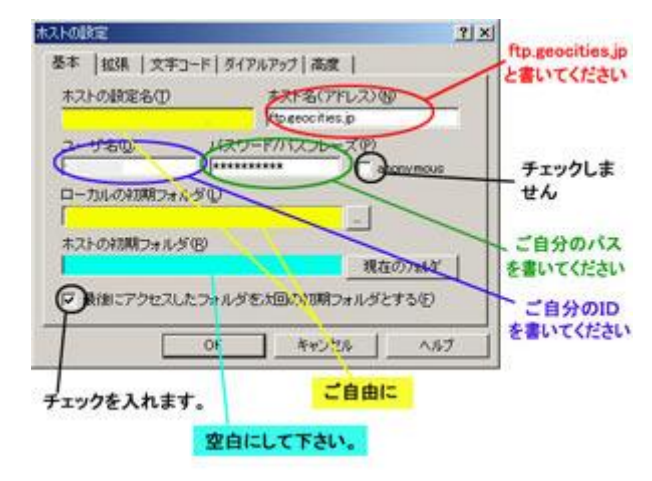

図の説明通りに書き込んでください。ホス トは上記番号では(A)、ユーザー名は (B)、パスワードは(C)を入力します。黄色 のところは、ご自由に。

ローカルの初期フォルダは、ホームペー ジのファイルを置いてある場所を指定す ると楽でしょう。

ホストの初期フォルダは空欄にしておい て下さい。

設定が終わったら、OK をクリックします

FFFTP を使ったアップロード、ダウンロードは、非常に簡単で、サーバー側とローカル 側のファイルをドラッグ・アンド・ドロップするだけで、アップロード、ダウンロードが可能 です。

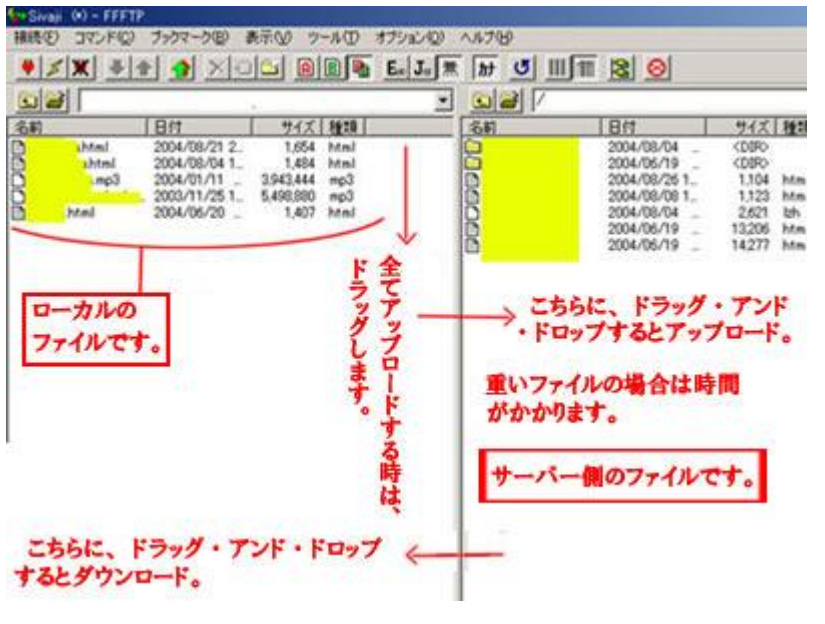

左の部分にローカルのフ ァイル。右にホストのファ イルが表示されています。 アップロードしたいファイ ルを選択して、ローカル側 からホスト側にドラッグす るとアップロードが出来ま す。重いファイルは時間が かかります。

FFFTP の使い方 Web サイト

http://siriasu.s10.xrea.com/ffftp/ffftp.htm